# 1.照合の概要

(1) 使用するファイル

照合作業では、下記ア~エの4つのファイルを使用します。詳細については、2ページ以降をご参照ください。

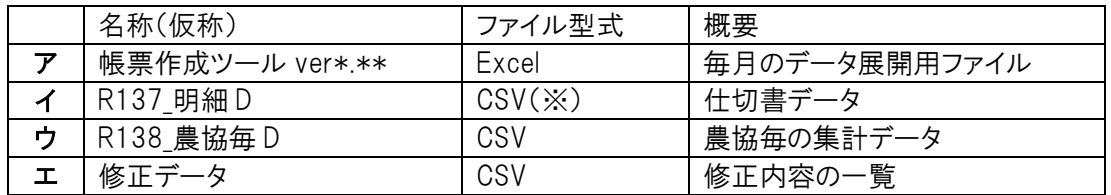

(※)CSVファイル…Excel などのデータを扱うソフトで開くことができるデータのみが入った簡易的なファイル。

(2) 事務の流れ

(1)のファイルを使用し、下記のような流れで照合事務を行います。

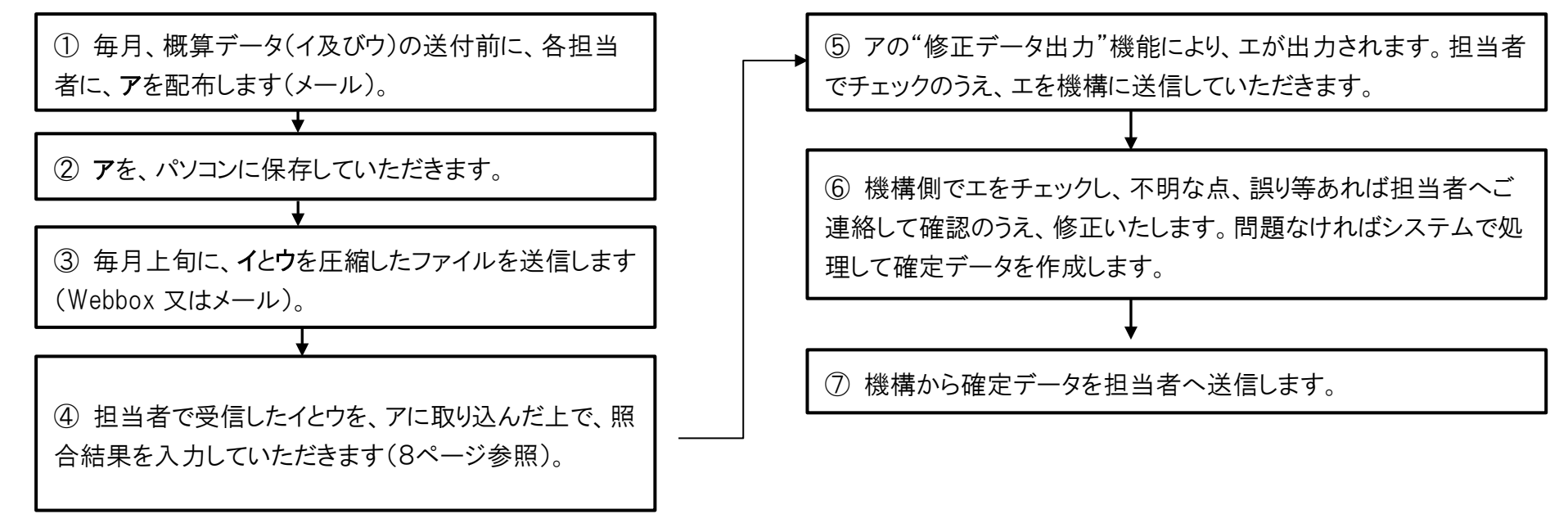

2.各ファイルについて

# ア. 帳票作成ツール (Excel ファイル)

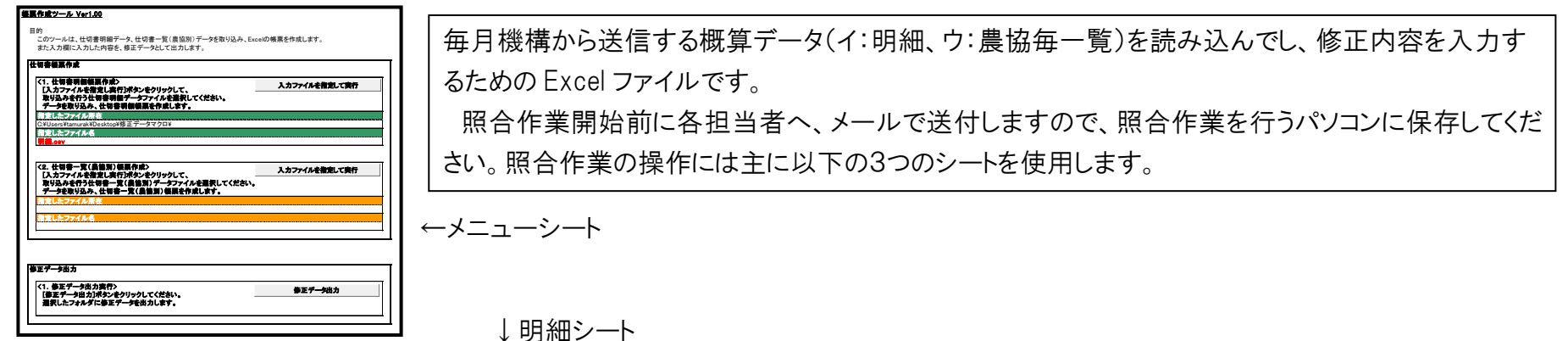

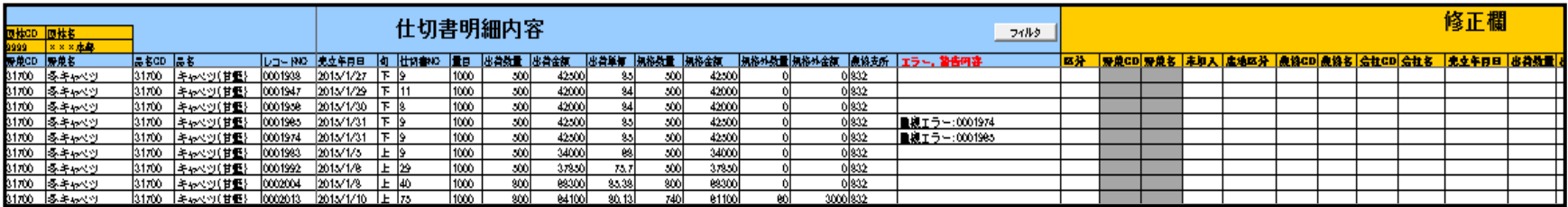

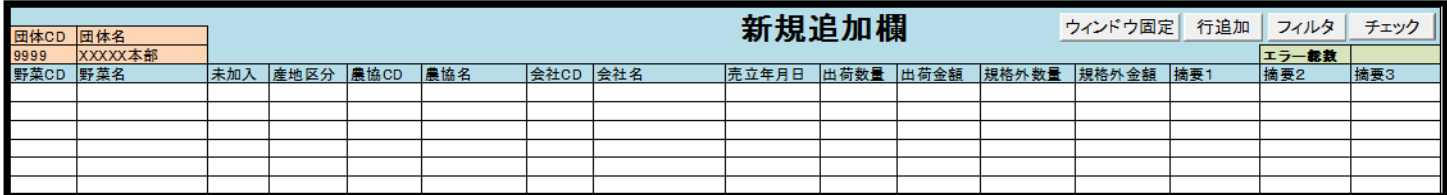

↑追加用シート

このファイルにはマクロが含まれているため、開くにはマクロを有効化する必要があります。(次ページ参照)

※1:帳票作成ツールは毎月送付される最新のものをご使用ください。

※2:帳票作成ツールが上手く開かないときは、1度シャットダウンを試してみてください。

# イ.R137\_明細 D (CSVファイル)

仕切書ごとの明細データが記載されたデータ(CSVファイル)です。

(※下は、Excel で開いた時のイメージ)

## 当該ファイルは、基本的に、ア.帳票作成ツールに取込んで使用します。

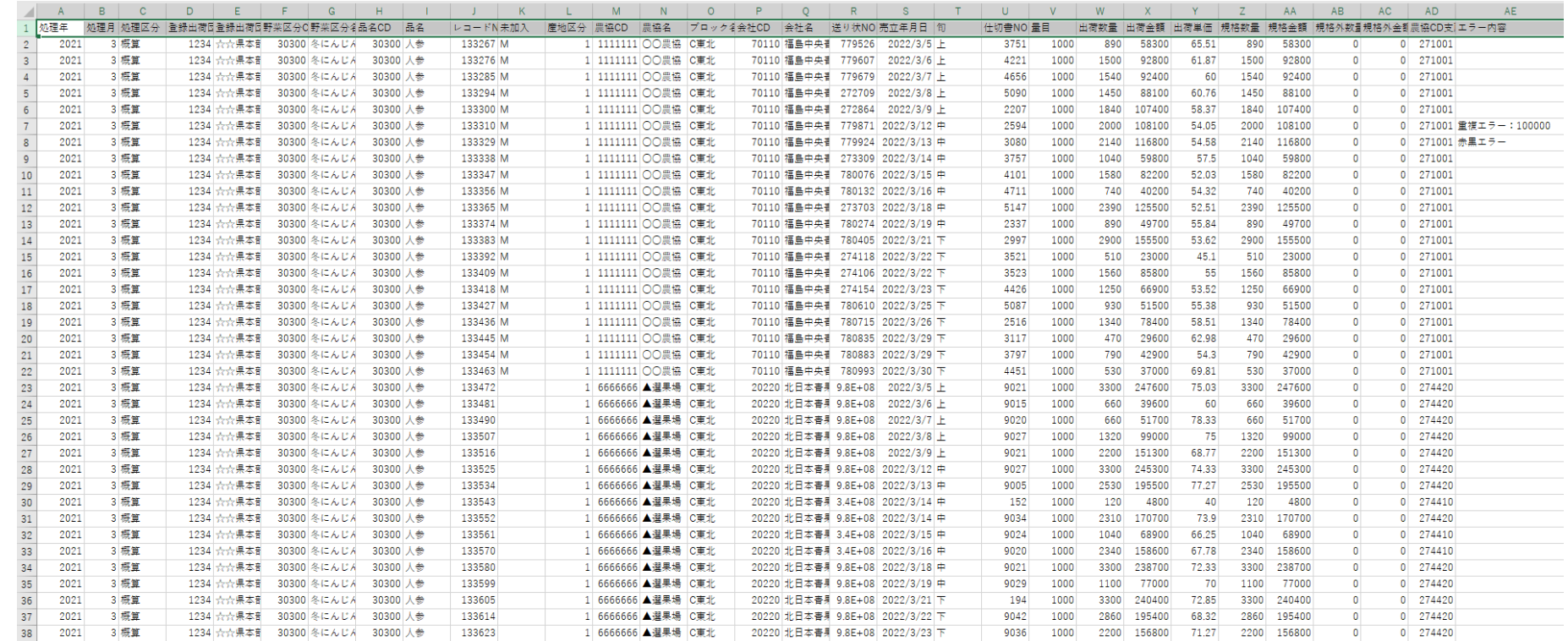

# ウ.R138\_農協毎 D (CSVファイル)

農協毎の集計データが記載されたデータ(CSVファイル)です。

・旬ごとに、加入数量及び金額、未加入数量及び金額が確認できます。

・一番右の2列に野菜名と農協名が表示されますので、Excel のフィルタを使って目的の野菜・農協だけを表示できます。

当該ファイルについても、ア.帳票作成ツールに取込んで使用します。

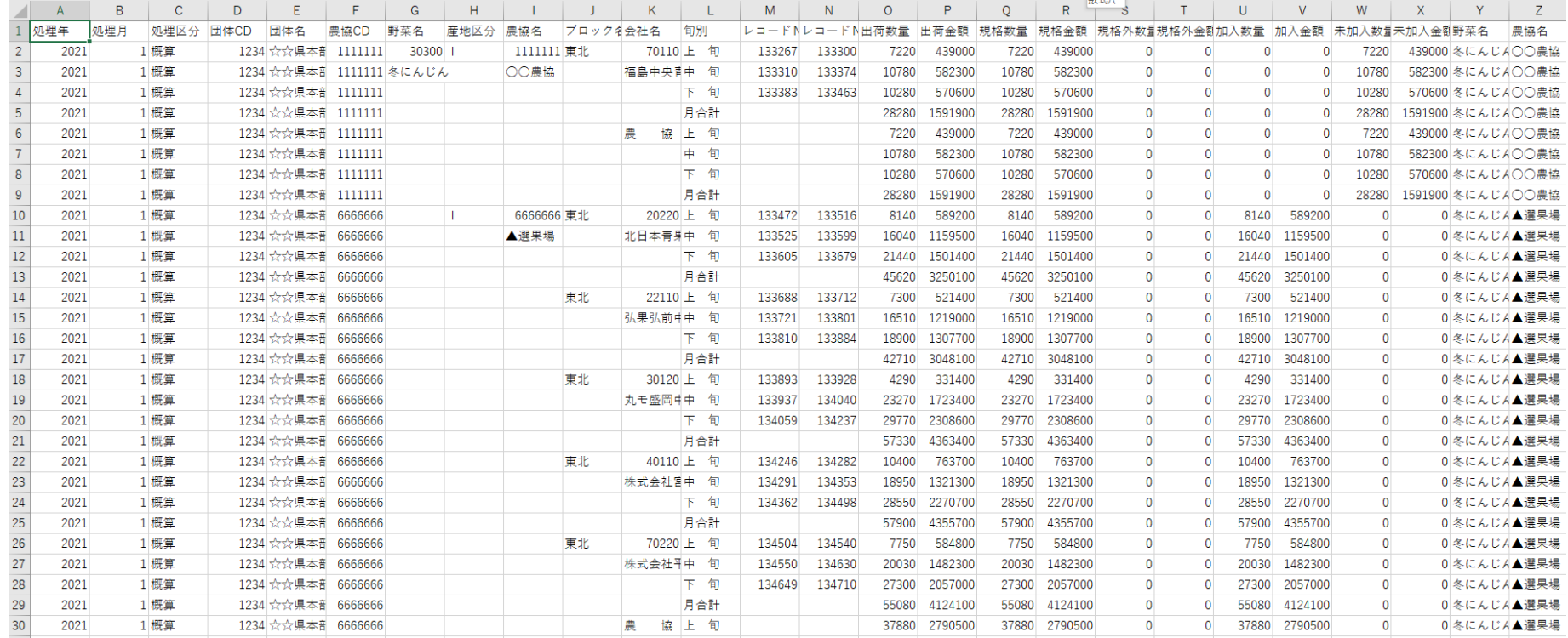

(5)修正内容の入力等(基本)

## ①レコード行の削除

[明細シート]の削除したいレコードの行で、修正欄にある"区分"欄の該当セルをクリックすると、リストボックスが表示されます。

|       |              |       |          |         |     |                  | 修正欄  |    |          |  |     |                   |  |  |          |  |       |
|-------|--------------|-------|----------|---------|-----|------------------|------|----|----------|--|-----|-------------------|--|--|----------|--|-------|
|       | 団体CD 団体名     |       |          |         |     |                  | フィルタ |    |          |  |     |                   |  |  |          |  |       |
| 9999  | <b>xxx本部</b> |       |          |         |     |                  |      |    |          |  |     |                   |  |  |          |  |       |
| 野菜CD  | 野菜名          | 品名CD  | 「品名      | b⊐∼FNo  |     | │農協支所 │エラー, 警告内容 |      | 区分 | 野菜CD 野菜名 |  | 未加入 | 産地区分   農協CD   農協名 |  |  | 会社CD 会社名 |  | 克立年月E |
| 31700 | 冬キャベツ        | 31700 | キャベツ(甘藍) | 0001938 | 832 |                  |      |    |          |  |     |                   |  |  |          |  |       |
| 31700 | 冬キャベツ        | 31700 | キャベツ(甘藍) | 0001947 | 832 |                  |      |    |          |  |     |                   |  |  |          |  |       |
| 31700 | 冬キャベツ        | 31700 | キャベツ(甘藍) | 0001956 | 832 |                  |      |    |          |  |     |                   |  |  |          |  |       |
| 31700 | 冬キャベツ        | 31700 | キャベツ(甘藍) | 0001965 | 832 | 重複エラー:0001974    |      | 間除 |          |  |     |                   |  |  |          |  |       |
| 31700 | 冬キャベツ        | 31700 | キャベツ(甘藍) | 0001974 | 832 | 重複エラー:0001965    |      | 解  |          |  |     |                   |  |  |          |  |       |
| 31700 | 冬キャベツ        | 31700 | キャベツ(甘藍) | 0001983 | 832 |                  |      |    |          |  |     |                   |  |  |          |  |       |
| 31700 | 冬キャベツ        | 31700 | キャベツ(甘藍) | 0001992 | 832 |                  |      |    |          |  |     |                   |  |  |          |  |       |
| 31700 | 冬キャベツ        | 31700 | キャベツ(甘藍) | 0002004 | 832 |                  |      |    |          |  |     |                   |  |  |          |  |       |

「削除」を選択します。また、"摘要"欄で、削除の修正理由を入力(リストから選択、または手入力)してください。

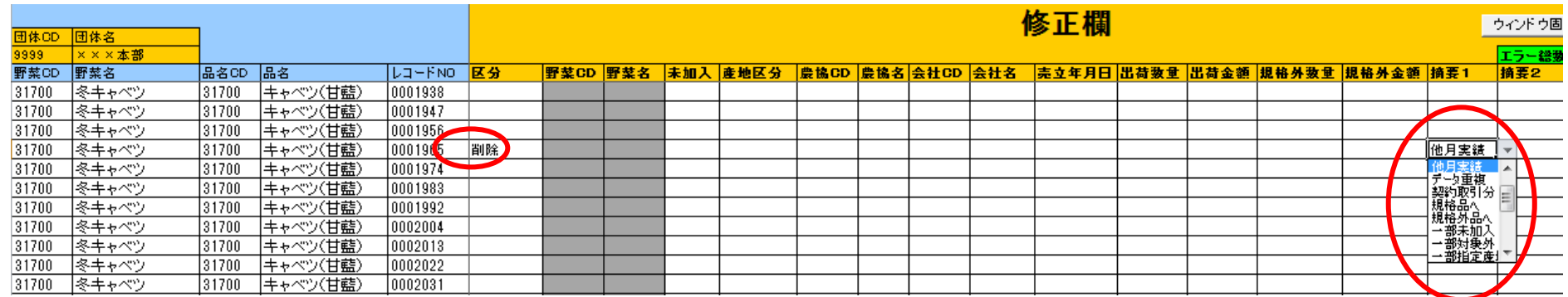

※削除する場合、売立年月日や出荷数量、出荷金額等のその他項目に入力を行わないでください。入力するとエラーが発生いたします。

(摘要は入力が必要)

※誤って入力したセルについては、通常の Excel 操作と同じく、セル上で Delete キーを押せば、入力内容が削除されます。

※3:「区分」の欄において、「削除」が選択されていなくても、「摘要」の欄に入力がされている場合、チェ ックを押してもエラーメッセージが出ない仕様となっております。「削除」を行う際は、区分で「削除」が選 択されているかご確認をお願い致します。

# ③レコード行の追加入力

## 脱漏していた仕切書のデータ追加などは、P.9で生成した追加用シートで行います。

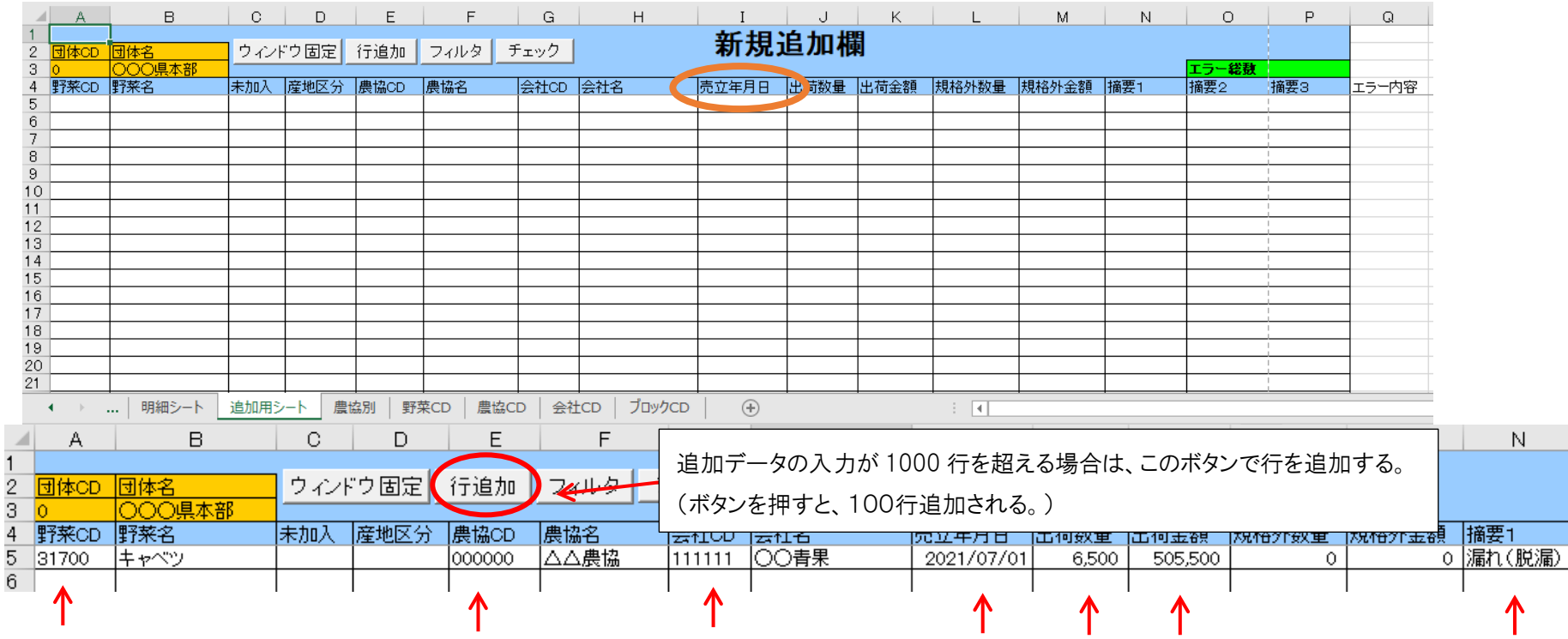

・野菜コード、農協コード、会社コードにコードを入れると、自動的に名称が表示されます。

・売立年月日は西暦で入力してください。

(「7/1」と入力すると、自動的に「2021/07/01」となりますが、<mark>年次をまたいだデータ追加・修正の場合、自動入力される年次が異なることがあるので、ご注</mark>

意ください。たとえば、2021年 12 月の売立のものを2022年1月以降に追加・修正する場合、「12/1」と入力すると「2022/12/01」となってしまいます。 ・最後に、"摘要"欄にも入力してください。(リストから選択可能です。)

帳票作成ツールには、①~③で修正した内容について、入力漏れ等をチェックする機能が備わっています。詳細は、次ページを参照ください。

## ④対象出荷期間が重複する野菜区分の修正について

対象出荷期間が重複する野菜区分の両方に予約をもつ登録出荷団体において、仕切データをそれぞれの野菜区分へと選別する際の手 順を以下に示します。

<例:「夏秋トマト・10~11月」、「冬春トマト・11月21日~12月」の野菜区分で、重複期間である11月21日~11月30日において夏秋トマト と冬春トマトの選別を行う場合(夏秋トマトから冬春トマトへの変更)>

[明細シート]で、野菜区分の変更が必要なデータを削除します(※)。摘要欄は、「重複期間に伴う野菜区分変更の削除」としてください。

| А           | B               | О.               |                          |                            | AA   | AB. | AC. | AD.   | AE.                                           | AF. | AG.               | AH.                      | AL |     | AJ.    | AK. | AL. | AM.                       | AN | AO. | AP                  | AQ.              |
|-------------|-----------------|------------------|--------------------------|----------------------------|------|-----|-----|-------|-----------------------------------------------|-----|-------------------|--------------------------|----|-----|--------|-----|-----|---------------------------|----|-----|---------------------|------------------|
|             |                 |                  |                          |                            |      |     |     |       |                                               |     |                   |                          |    | 修正欄 |        |     |     |                           |    |     | ウィンドウ固              | チェック             |
| <b>団体CD</b> | 団体名             |                  |                          |                            | フィルタ |     |     |       |                                               |     |                   |                          |    |     |        |     |     |                           |    |     |                     |                  |
| 4401        | ××県本部           |                  |                          |                            |      |     |     |       |                                               |     |                   |                          |    |     |        |     |     |                           |    |     | <b>WITH SERVICE</b> |                  |
| 野菜OI-       | 野菜名             | <b>피品名이 - 品名</b> |                          | - レコードNC <mark>- 区分</mark> |      |     |     |       | ■野菜C~ 野菜名~ <mark>未加入 ~ 産地区分~ 農協C ~ 農協名</mark> |     |                   | - <mark>会社0 - 会社名</mark> |    |     | 下京立年月日 |     |     | - 出荷致 - 出荷金 - 規格外致 - 規格外金 |    | 摘要1 | - 椿要2               | - 捕要3            |
| 734400      | 夏秋トマト           | 34470            | 完熱トマト(信) 1731573   削除    |                            |      |     |     |       |                                               |     |                   |                          |    |     |        |     |     |                           |    |     |                     | 重複期間に伴う野菜区分変更の削除 |
| 34400       | 夏秋トマト           | 34400            | トマト                      | 1731582    削除              |      |     |     |       |                                               |     |                   |                          |    |     |        |     |     |                           |    |     |                     | 重複期間に伴う野菜区分変更の削除 |
| 34400       | 夏秋トマト           | 34400            | トマト                      | 1731591    削除              |      |     |     |       |                                               |     |                   |                          |    |     |        |     |     |                           |    |     |                     | 重複期間に伴う野菜区分変更の削除 |
| 92   34400  | 夏秋トマト           | 34400            | トマト                      | 1731608   削除               |      |     |     |       |                                               |     |                   |                          |    |     |        |     |     |                           |    |     |                     | 重複期間に伴う野菜区分変更の削除 |
| 93 34400    | 夏秋トマト           | 134400           | ホマト                      | 1731617    削除              |      |     |     |       |                                               |     |                   |                          |    |     |        |     |     |                           |    |     |                     | 重複期間に伴う野菜区分変更の削除 |
| 94 34400    | 夏秋トマト           | 34400            | トマト                      | 1731626   削除               |      |     |     |       |                                               |     |                   |                          |    |     |        |     |     |                           |    |     |                     | 重複期間に伴う野菜区分変更の削除 |
| 95 34400    | 夏秋トマト           | 34400            | トマト                      | 1731635    削除              |      |     |     |       |                                               |     | 野菜区分は修正できないよう設定され |                          |    |     |        |     |     |                           |    |     |                     | 重複期間に伴う野菜区分変更の削除 |
| 96 3440     | 厦秋トマト           | 34470            | 完熱トマト(信)                 | 1731644    削除              |      |     |     |       |                                               |     |                   |                          |    |     |        |     |     |                           |    |     |                     | 重複期間に伴う野菜区分変更の削除 |
| 97   34400  | 夏秋トマト           | 34400            | トマト                      | 1731653                    | 削除   |     |     |       |                                               |     | ているので、いったん削除する必要が |                          |    |     |        |     |     |                           |    |     |                     | 重複期間に伴う野菜区分変更の削除 |
| 98 34400    | 夏秋トマト           | 34400            | トマト                      | 1731662                    | 削除   |     |     |       |                                               |     |                   |                          |    |     |        |     |     |                           |    |     |                     | 車旗期間に伴う野菜区分変更の削除 |
| 99 34400    | 夏秋トマト           | 34400            | トマト                      | 1731671    削除              |      |     |     | あります。 |                                               |     |                   |                          |    |     |        |     |     |                           |    |     |                     | 重複期間に伴う野菜区分変更の削除 |
| 100 34400   | 夏秋トマト           | 34400            | トマト                      | 1731680    削除              |      |     |     |       |                                               |     |                   |                          |    |     |        |     |     |                           |    |     |                     | 重複期間に伴う野菜区分変更の削除 |
| 101 34400   | 夏秋トマト           | 34400            | トマト                      | 1731690    削除              |      |     |     |       |                                               |     |                   |                          |    |     |        |     |     |                           |    |     |                     | 重複期間に伴う野菜区分変更の削除 |
| 102 34400   | 夏秋トマト           | 34400            | トマト                      | 1731706                    |      |     |     |       |                                               |     |                   |                          |    |     |        |     |     |                           |    |     |                     |                  |
| 100 01100   | lessured the la | . موجود ما       | $\mathbf{u} \rightarrow$ | 1701715                    |      |     |     |       |                                               |     |                   |                          |    |     |        |     |     |                           |    |     |                     |                  |

[追加用シート]で、明細シートで削除した該当データについて、変更したい野菜 CD・野菜名に変更し、必要に応じて出荷数量・金額等の項 目も変更して、入力します。摘要欄には、「重複期間に伴う野菜区分変更の追加」と入力してください。

野菜 CD は、照合用野菜コードを使用します。(次ページ参照)

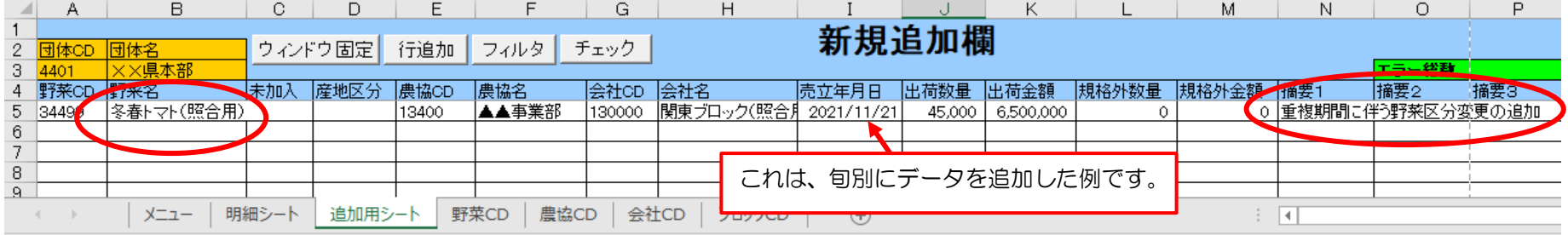

## <照合用野菜コードについて>

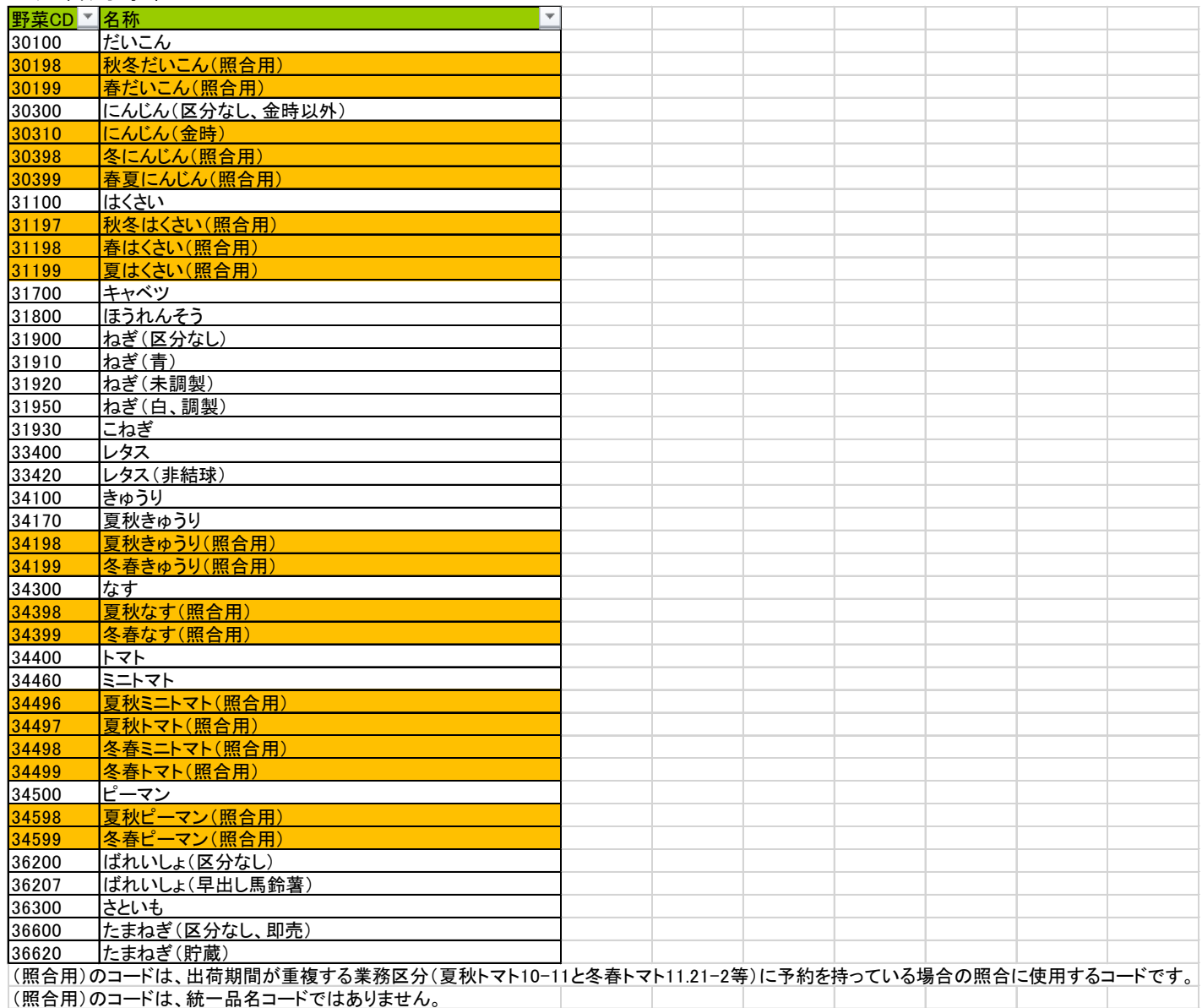

## 修正データは、Excel で開くことができます(開き方が不明な場合は、お問い合わせください)。

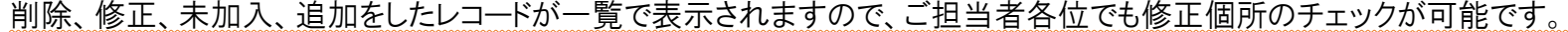

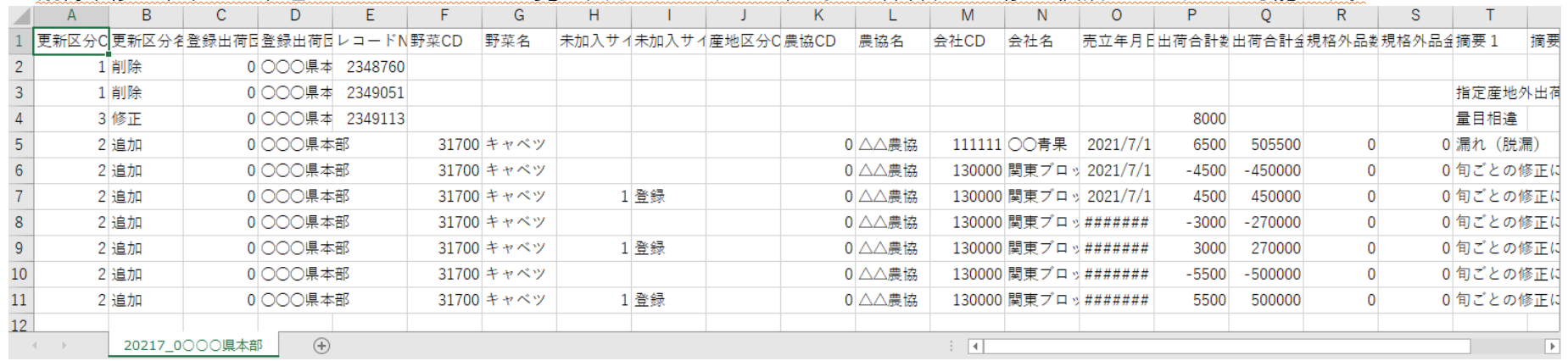

このファイルをメールに添付し、機構担当者へ送信してください。

機構側でもこのファイルをチェックし、不明な点、誤りを確認した後、システムで修正処理をします。。

## 指定野菜事業利用者(=加入生産者)と指定野菜事業非利用者(=未加入生産者※)の出荷実績を按分計算により算定する手順

- ① 加入生産者と未加入生産者の 旬別の 出荷数量(荷受数量で可)から按分比率を算出する。(※たまねぎ、さといも、ばれいしょは 月別 )
- ② 概算データについて、交付予約のある対象市場群へのブロック別出荷実績を精査し、必要に応じて、指定産地外品や規格外品の削除等の修正を 行い、正しい出荷実績(数量・金額)を確定する。
- ③ ②で確定した出荷実績(基本、規格品の数量・金額)に①の按分比率を乗じ、加入生産者分・未加入生産者分の旬別の出荷実績(数量・金額)を 算出する。
- ④ 帳票作成ツールを使用し、修正方法【1】又は修正方法【2】のいずれかの方法で、修正データを作成する。

※ここでいう「未加入」とは、事業未加入の意味で、指定野菜事業を利用しない生産者(負担金を賦課されていない生産者、同時利用を除く収入保険加入者等)を指します。

①の按分比率を対象市場群別の加入生産者・未加入生産者の出荷実績を按分計算により求める場合は、原則として、旬別の荷受数量を基礎として 按分比率を算出します(Aの例)。

A: 旬別に按分率を計算する例

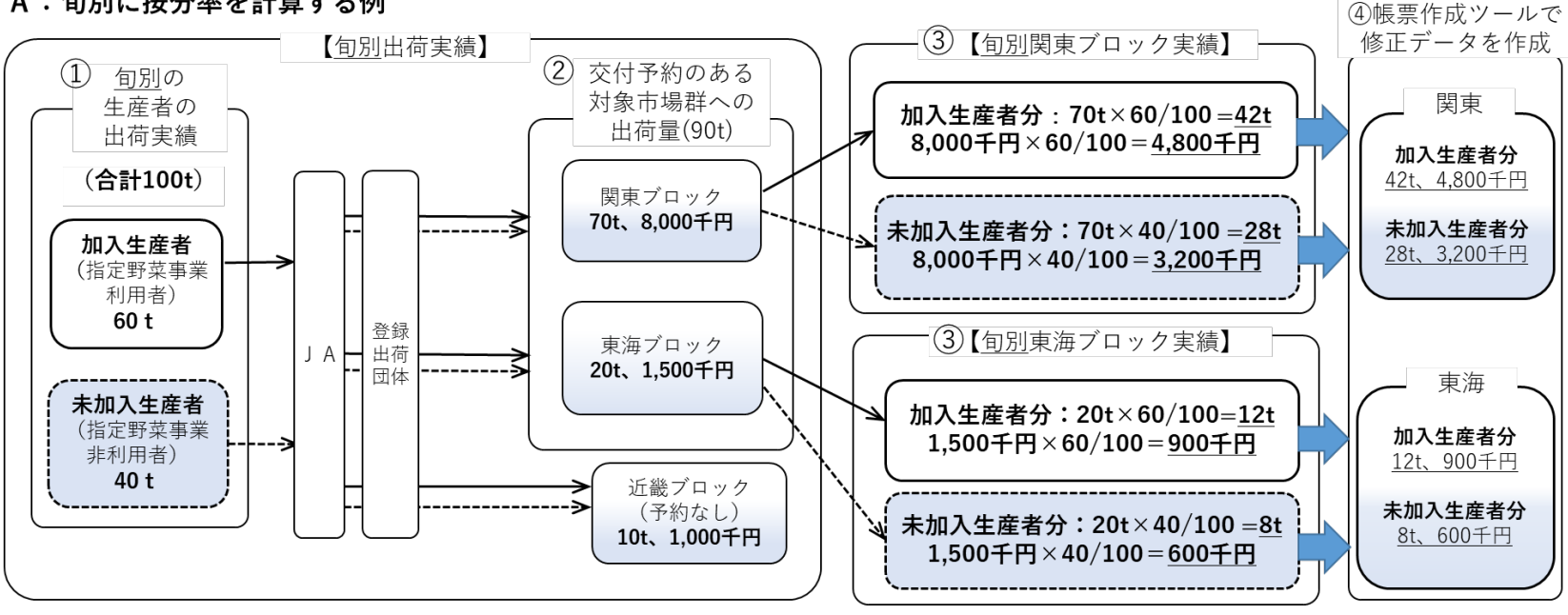

ただし、旬別に按分比率が算出できない場合(ひと月単位で共同計算を実施している場合)には、その共同計算の実施期間など、加入生産者・未加入 生産者の荷受数量を把握できる最も短い期間を基礎として、按分計算に用いる比率を算出した上で、対象市場群別・旬別出荷実績に当該按分比率を乗 じて、旬別の加入生産者・未加入生産者の出荷実績を算定するようにして下さい。

B: 月別に按分率を計算する例(月ごとに販売代金の共同計算をしている場合の例)

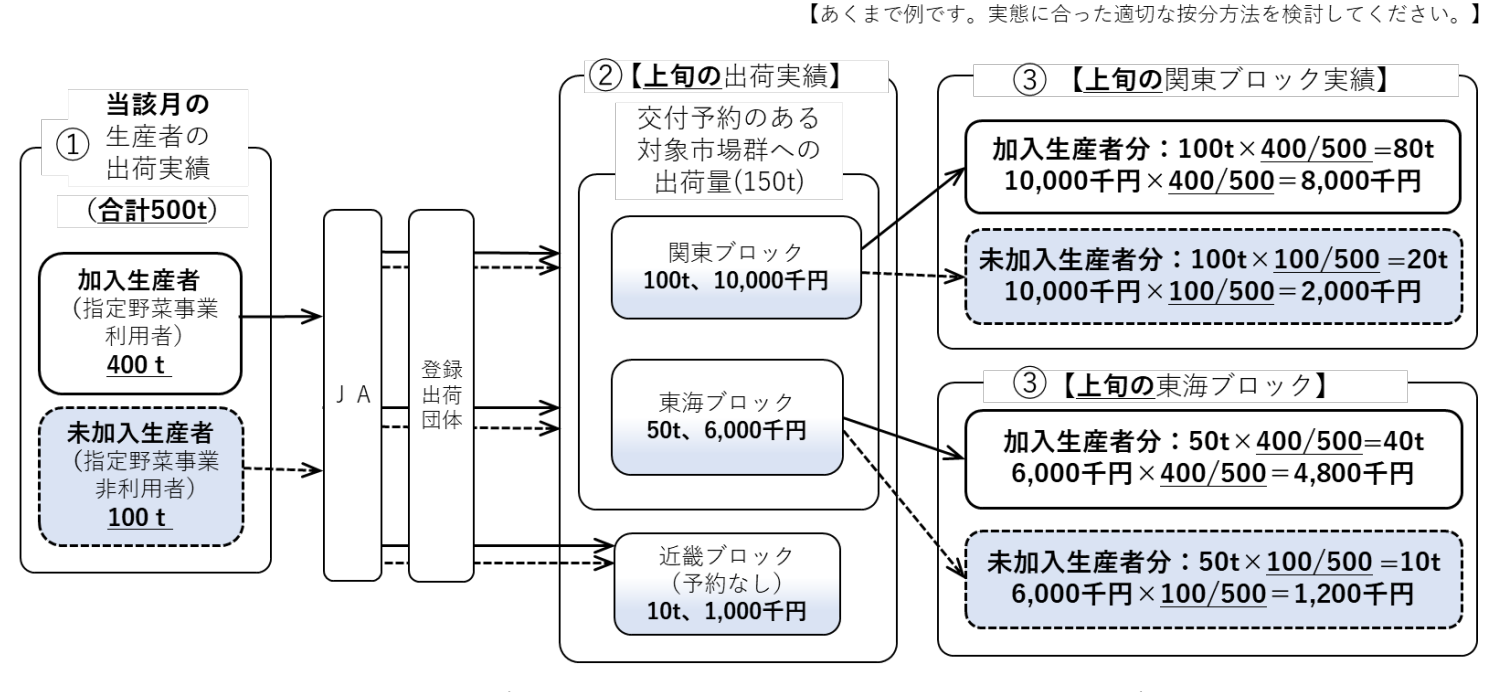

※中旬・下旬についても、同じ按分率(加入生産者分は400/500、未加入生産者分は100/500)を用いて、旬別の出荷実 績(数量・金額)を按分算出する。

按分比率を算出し、旬別の加入生産者・未加入生産者の出荷実績(数量・金額)を算定(①~③)したら、帳票作成ツールにより修正データを作成しま す(④)。ここでは、二通りの修正データ作成方法について、説明します。

### 【修正方法1】:按分した対象市場・対象旬の出荷実績を全て削除し、加入生産者・未加入生産者の出荷実績をそれぞれ追加

指定野菜事業利用者(加入生産者)分と指定野菜事業非利用者(未加入生産者)分の出荷実績が混在するブロック・旬の仕切データについて、いった ん全て削除した上で、按分により算出した加入生産者分・未加入生産者分の出荷実績(数量・金額)を、旬別(たまねぎ、さといも、ばれいしょは月別)に追 加する方法です。

- ・ 帳票作成ツールの[明細シート]で、該当する野菜・農協・ブロック・旬の仕切データ全てを削除する。
- ・ [追加用シート]で、該当する野菜・農協・ブロックにおいて、旬別(たまねぎ、さといも、ばれいしょは月別)に、按分により算出した加入生産者分の出荷 実績(数量・金額)、未加入生産者分の出荷実績(数量・金額)をそれぞれ追加する。未加入生産者分の追加データについては、未加入登録(「未加 入]欄にプルダウン選択で"登録"と入力)する。

#### <帳票作成ツールの操作手順>

例:4 月の冬春トマトで「★農協」の「関東」向け、上中下旬の売立てデータをそれぞれ以下表のとおり修正

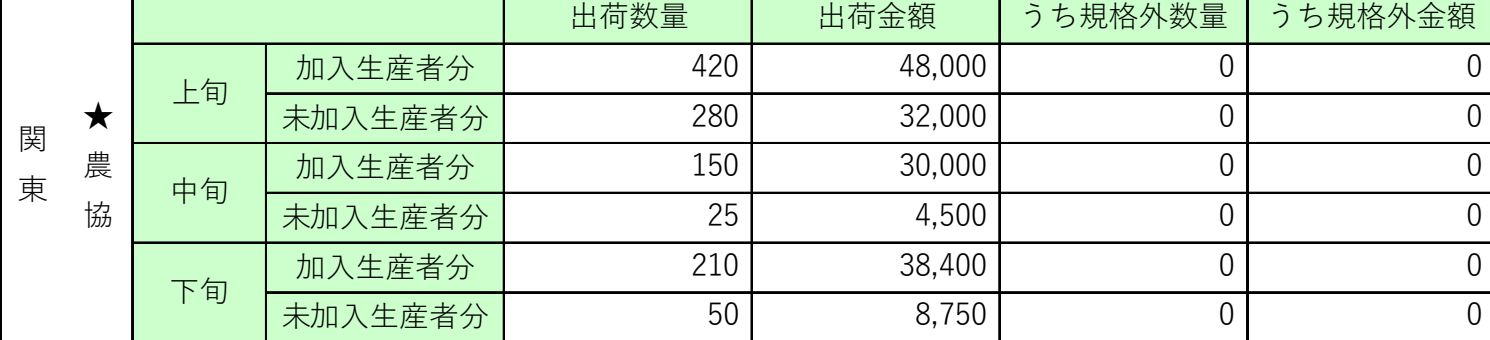

表1.冬春トマト按分計算後の旬別・加入生産者・未加入生産者別の出荷実績

手順1. 機構が送付する概算データを帳票作成ツールに取り込む。(詳細は、付録2の75~79 百参照)

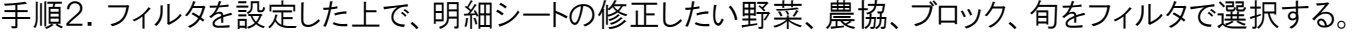

| А.                  |         | С.          |       | D.     |              |     | G    | H       |      |                      |               |               | м         | N                   | $\circ$ |       | Q    |           |
|---------------------|---------|-------------|-------|--------|--------------|-----|------|---------|------|----------------------|---------------|---------------|-----------|---------------------|---------|-------|------|-----------|
| 固体CD                | 団体名     |             |       |        |              |     |      |         |      |                      |               |               |           | 仕切書明細内容             |         |       |      |           |
| 3 1234 <br>野菜(4 野菜名 | │☆☆県本部│ | J 28 名CI-B名 |       |        | -   レコードNC - | 未加入 | 産地区分 | 農協CD    | 【農協名 | フクロックを-   主社CD - 会社名 |               |               | -  送り状NO  | · 克立年月日 【 旬 J 】切書N0 |         |       |      | 重目 - 出荷数重 |
| 722 31800           | 冬春トマト   | 31800       | トマト   |        | 140430       |     |      | 8888888 | 大辰顺  | $-$<br>Di菊東          | <b>18201L</b> | 水戸中央青果株式会社    | 2140389   | 2022/3/5            |         | 11913 | 1300 | 520       |
| 723 31800           | 冬春トマト   | 31800       | トマト   |        | 140440       |     |      | 8888888 | │★農協 | D関東                  | 8201          | 水戸中央青果株式会社    | 124008904 | 2022/3/5            |         | 1955  | 1300 | 832       |
| 724 31800           | 冬春トマト   | 31800       | 바카    |        | 140459       |     |      | 8888888 | │★農協 | D関東                  | 82010         | 水戸中央青果株式会社    | 2140489   | 2022/3/5            |         | 12021 | 1300 | 525       |
| 725 31800           | 冬春トマト   | 31800       | トマト   |        | 140468       |     |      | 8888888 | │★農協 | D関東                  | 182010        | 水戸中央青果株式会社    | 203558906 | 2022/3/7            |         | 1040  | 1300 | 833       |
| 726 31800           | 多春トマト   | 31800       | トマト   |        | 140477       |     |      | 8888888 | ★農協  | D関東                  | 182010        | 水戸中央青果株式会社    | 2140589   | 2022/3/9            |         | 1236  | 1300 | 533       |
| 747 31806           | 冬春トマト   | 31800       | ਸਲ    |        | 140682       |     |      | 8888888 | │★農協 | D関東                  | 120110        | 千葉青果株式会社      | 204258903 | 12022/3/4           |         | 152   | 1500 | 540       |
|                     | メニュー    |             | 明細シート | 追加用シート |              | 農協別 | 野菜CD | 農協CD    | 会社CD | 会社CD 旧               |               | $^{(+)}$<br>H |           |                     |         |       |      |           |
|                     |         |             |       |        |              |     |      |         |      |                      |               |               |           |                     |         |       |      |           |

手順3. 画面の右側にある修正欄の「区分」欄で、リストから「削除」を選択し、「摘要1」欄でリストから「旬ごとの修正による削除」を選択する。

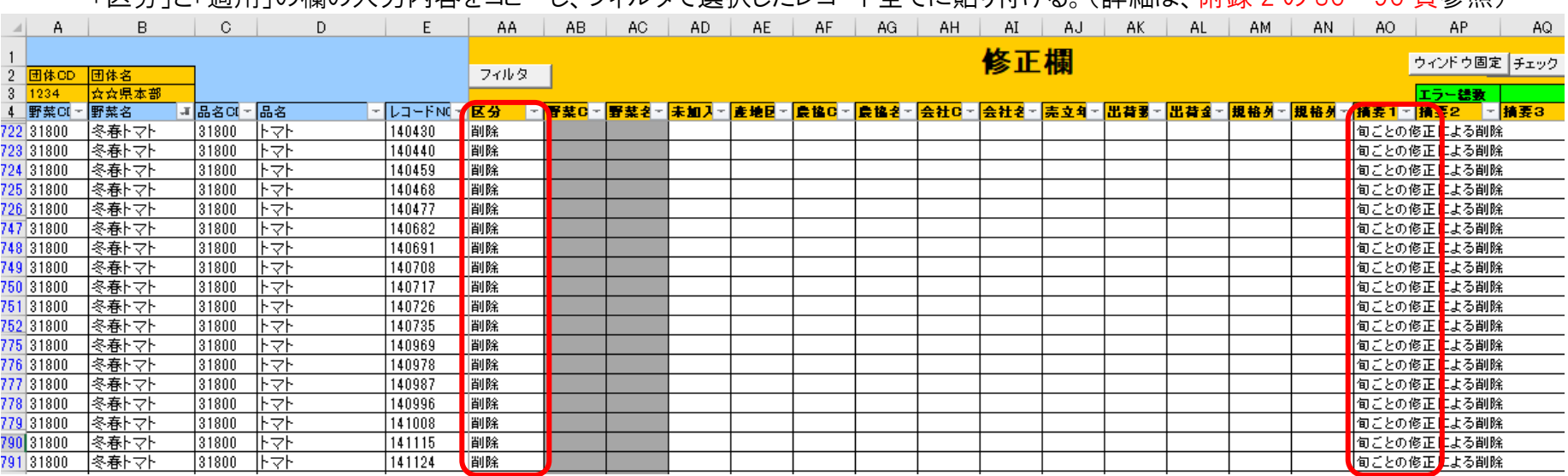

「区分」と「適用」の欄の入力内容をコピー」 フィルタで選択したレコード全てに貼り付ける(詳細は、附録 2 の 80~90 百参照)

<sup>※</sup>野菜指定産地外や対象外品目の出荷実績等を削除し忘れることによる再計算が発生しております。修正データを作成する際は、削除 するデータに漏れがないかどうかの確認をお願いします。

手順5.追加用シートをクリックし、追加データを入力する。

- ・ 野菜コード、農協コード欄等に必要事項を入力
- ・ 会社コードは、その修正対象の市場ブロックに属する会社コードあるいは「〇〇ブロック(照合用)」を入力
- ・ 売立年月日は、その修正対象となる旬に属する年月日(上旬であれば 1 日、中旬は 11 日、下旬は21日)を入力
- ・ 旬別に加入生産者分、未加入生産者分の 2 行入力し、未加入生産者分は「未加入」欄で登録を選択

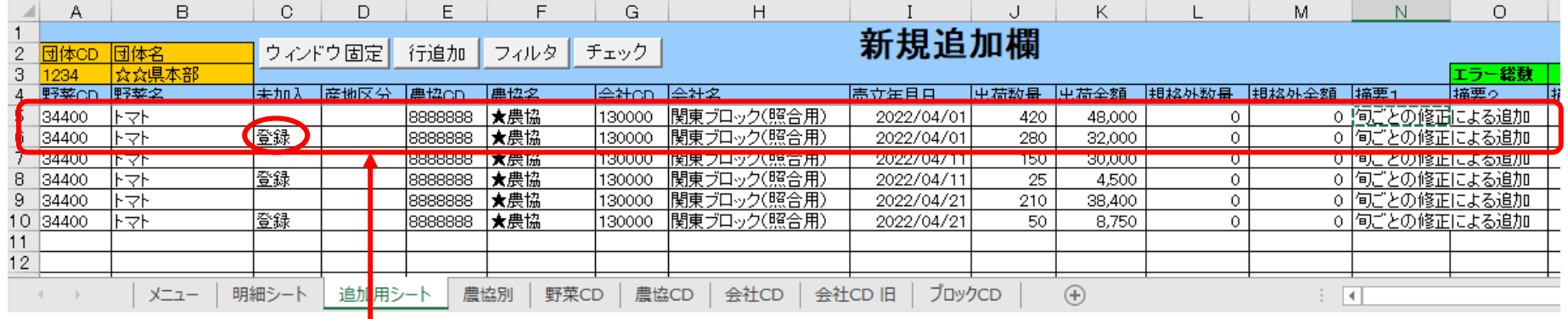

・旬ごとに、2行(加入生産者分、未加入生産者分)の追加データを入力

・未加入生産者分の行には、未加入欄で「登録」をリストから選択

-

#### 手順6.機構に送付する前に、削除や追加に漏れが無いかを確認する。

Excel などを使用して、旬別・ブロック別に削除した出荷数量・金額の合計値と追加した出荷数量・金額の合計値が一致するかを確認してく ださい。 ※確認表は、修正データ提出時に併せてご提出をお願いする場合があります。

![](_page_14_Picture_266.jpeg)

![](_page_14_Picture_267.jpeg)

削除計から追加計を差し引き、一致しているか確認する。

削除するデータは概算データなので、仕切書の脱漏、規格品から規格外品(あるいは規格外品から規格品)への修正、 データ重複などにより増減が生じる場合もあるが、数量が増加する場合は、仕切書等の証憑書類を提出願います。

手順7. 修正データを出力し、機構へ送付する。

旬別データ修正(出荷実績を加入生産者分・未加入生産者分に分けて追加する方法)は、合計値一括での修正であるため、機構では、 その修正内容の明細を把握できませんが、削除漏れや追加漏れなどが生じて、そのまま確定してしまった場合、再計算により他の登録出 荷団体等にも影響することがあります。

機構に修正データを送付する前に、修正内容をよく確認いただき、機構が修正処理後に送付する先行確定データについても注意して確 認してください。

### 【修正方法2】:出荷実績から未加入生産者分を引き、未加入生産者分の出荷実績を未加入登録して追加する方法

指定野菜事業利用者(加入生産者)分と指定野菜事業非利用者(未加入生産者)分の出荷実績が混在する仕切データから、未加入生産者分の出荷 実績だけを控除した上で、未加入生産者分の出荷実績だけを交付対象外実績としての位置付けで追加する方法です。

- ・ 帳票作成ツールの[追加用シート]で、該当する野菜・農協・ブロック・旬(たまねぎ、さといも、ばれいしょは月)において、按分により算出した未加入生 産者分の出荷実績(数量・金額)のマイナスデータを追加する。
- ・ [追加用シート]で、上記のマイナスデータと対になるプラスのデータを未加入登録して追加する。

#### <帳票作成ツールの操作手順>

例:4 月の冬春トマトで「★農協」の「関東」向け、上中下旬の売立てデータをそれぞれ以下表のとおり修正

![](_page_15_Picture_185.jpeg)

表1.冬春トマト按分計算後の旬別・加入生産者・未加入生産者別の出荷実績

手順1.機構が送付する概算データを帳票作成ツールに取り込む。(詳細は、付録1のP.〇~〇参照)

手順2. 取り込んだ概算データについて、まず、明細シートで修正が必要な仕切データの修正、追加シートで脱漏した仕切データを個別に 追加するなどし、実績を正しく修正する。

### 手順3.野菜ごと・農協ごと・ブロックごとに、未加入生産者分の出荷数量・出荷金額の旬ごとの合計値にマイナスをつけた1行を追加 する。同様に、未

![](_page_16_Picture_67.jpeg)

### 加入生産者分の出荷数量・出荷全額の旬ごとの会計値の1行を「未加入登録」に追加 する

### 未加入生産者分をプラスで追加:

按分計算後の指定野菜事業未加入生産者分実績をプラスで追加する。この際

は、未加入欄で「登録」をプルダウンリストから選択してください。

## 未加入生産者分をマイナスで追加:

未加入生産者分実績にマイナスをつけて追加する。未加入欄

は空欄にしてください。

手順4. 追加データに誤りがないかを確認する。

・ 出荷数量・金額がマイナスとプラスで同じ数値になっているかを確認

・ 併せて、プラスで追加する明細の未加入欄に「登録」が入っているかを確認

手順5. 修正データを出力し、機構へ送付する。

# ※ 修正方法【1】 修正方法【2】 のどちらを採用しても構いません。

以下に記載したメリット・デメリットを比較した上で、貴団体に適した方法を採用してください。

![](_page_17_Picture_178.jpeg)

# 4.エラー表示について

(1)エラーの確認について

仕切データの内容に不備がある場合、R137 明細Dファイルの「エラー内容」欄に表示されま す。帳票作成ツールにR137 明細Dを取り込むと、「エラー、警告内容」欄と表示名称は変わりま すが、表示内容は同一です。

このエラーが表示されているレコードについては照合時に確認していただき、必要があれば帳 票作成ツールから訂正ファイルの作成をお願いします。

なお、高単価、低単価についての指摘は、確認依頼メール等でご連絡いたします。

## (2)表示されるエラーの内容について

「エラー内容」又は「エラー、警告内容」欄に表示されるエラー項目は、「重複エラー」、「赤黒 エラー」、「旬跨ぎエラー」、「一部無印」、「全無印」及び「赤伝」になります。それぞれのエラー の内容の詳細は、以下のとおりです。

![](_page_18_Picture_158.jpeg)